## **Submitting Performance Progress Reports - PIs**

- 1. Log into NOAA Grants Online<https://grantsonline.rdc.noaa.gov/>.
- 2. Click on the "Award" Tab.

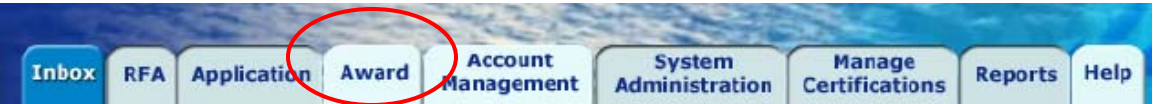

3. Click on "SEARCH AWARDS."

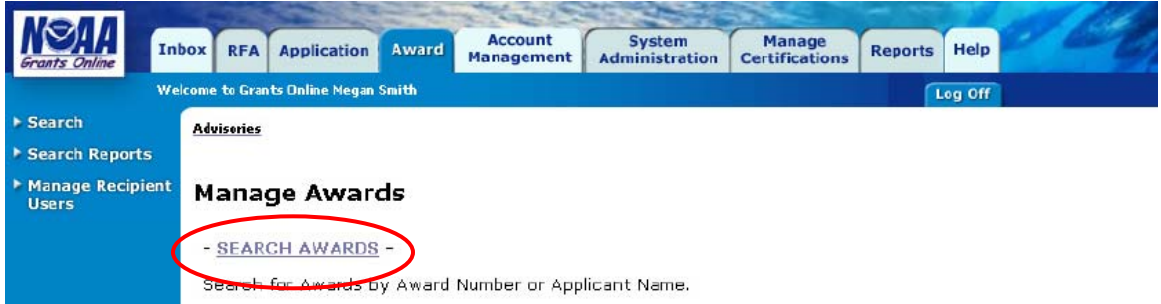

4. Enter the award number for the project you are reporting on (you may enter only a portion of the number) and click "Search."

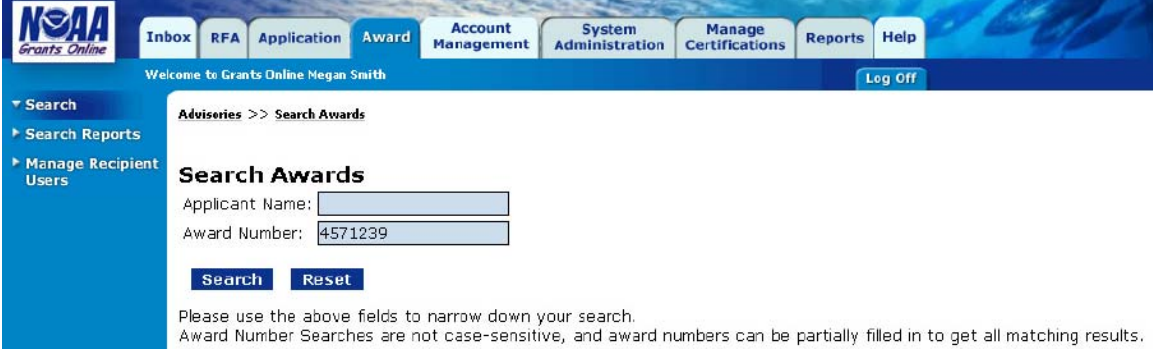

5. After the search results are displayed, click on the Award Number hyperlink.

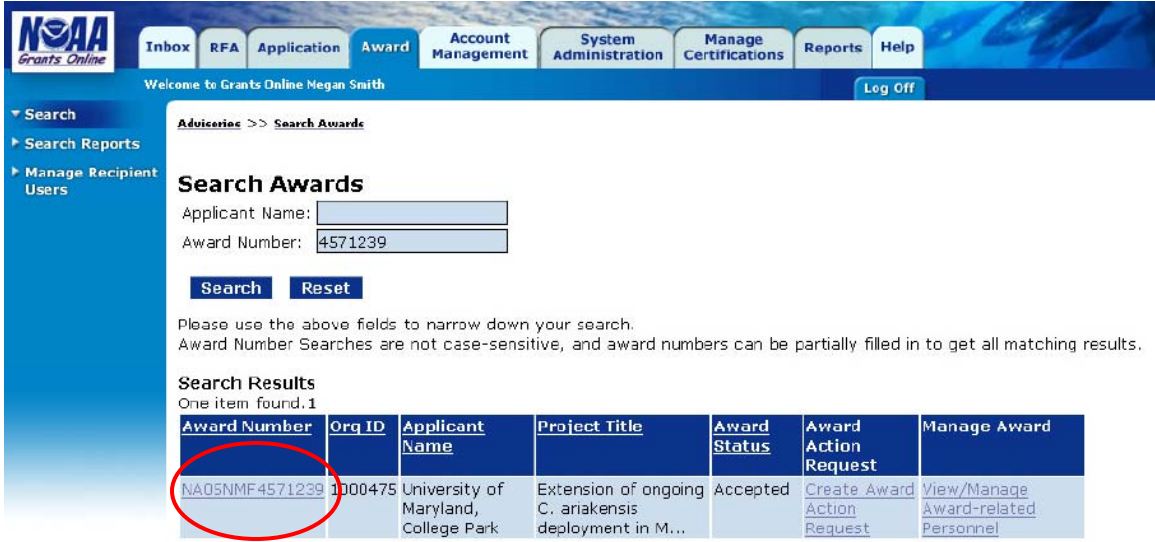

6. Clicking on the Award Number will take you to its Grants File. Scroll down the page to Associated Documents and choose the Performance Progress Report that you wish to complete. Access the report by clicking on the ID hyperlink.

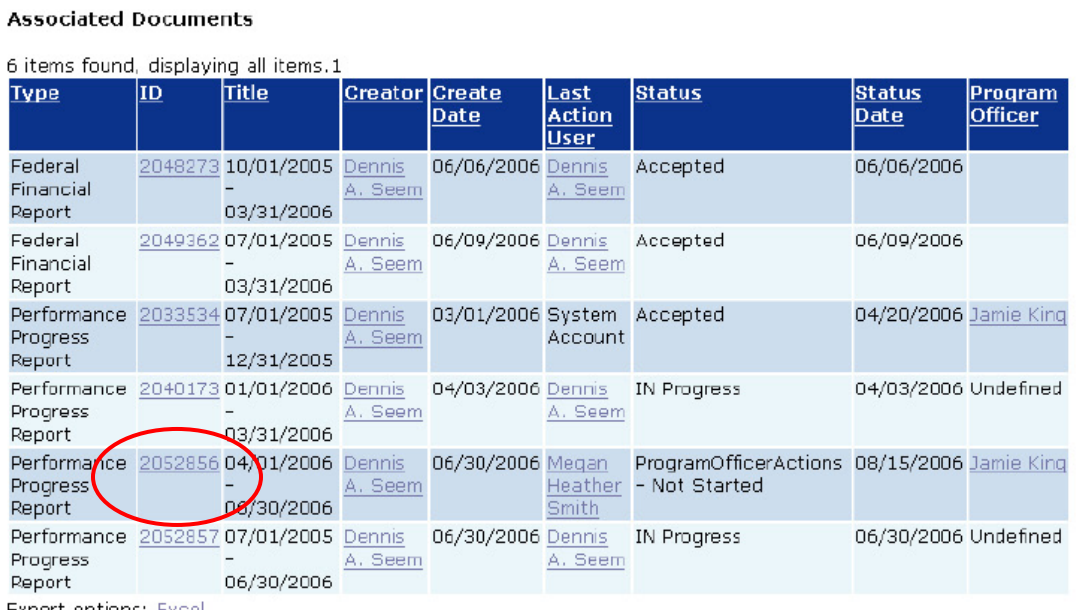

Export options: Excel

2

7. Click on [Go to Performance Progress Report Details Page >>](https://grantsonline.rdc.noaa.gov/flows/document/launchPage/goToMainPage.do?documentSubType=PPR&documentType=PPR&id=2052856)

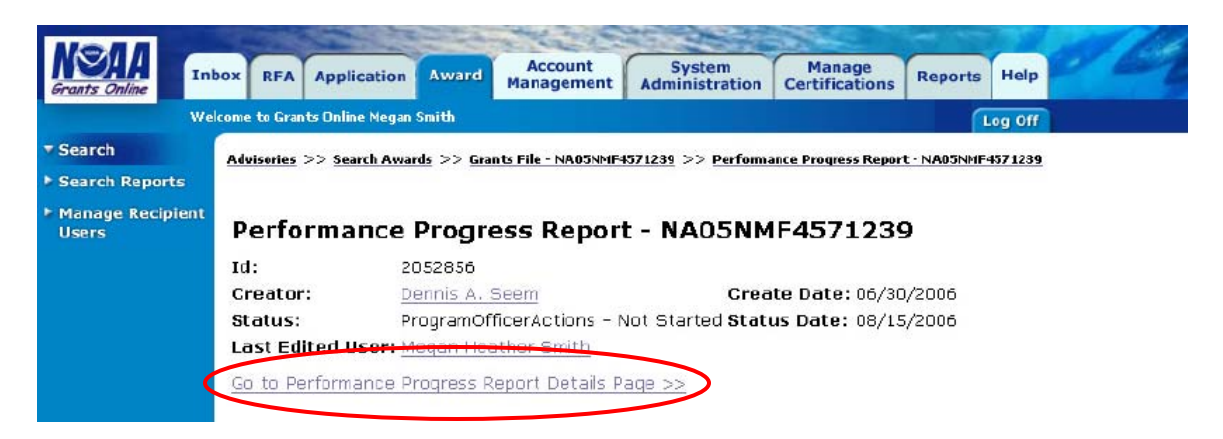

8. Scroll down to the bottom of the page and find the Attachments folder.

Click on the folder icon and then the  $[+]$  sign to expand the attachments form

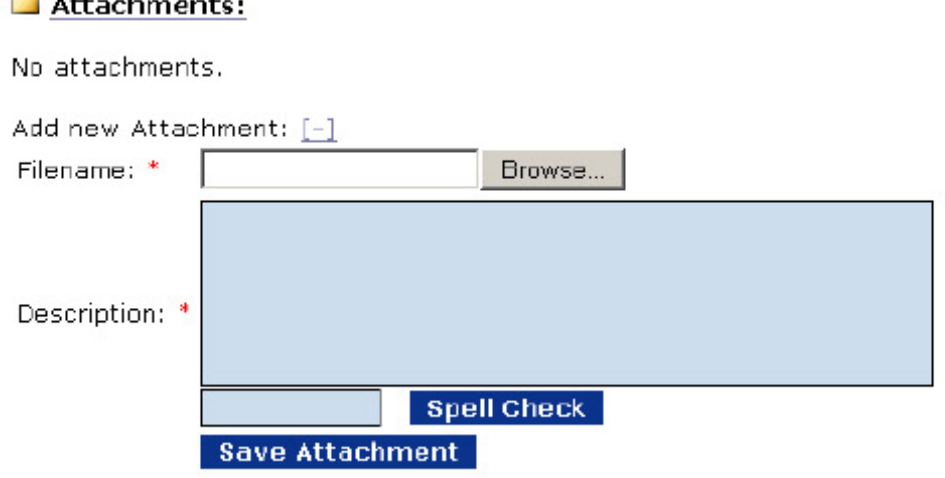

Attach the progress report file and enter a description of the file. The file description is limited to 1,000 characters.

Click on "Save Attachment."

**Change of the Company's Company** 

9. Finally, Click on "Save and Return to Main"

Click here to use the Expanded version of this report.

Save Save and Return to Main Cancel

- 10. After you click on "Save and Return to Main," a warning will display stating that this will start the workflow review process. Click "OK."
- 11. A Certification screen will appear. Read the certification and click "Agree." A notification that the progress report is complete will now be sent to the program officer at NOAA.

## Certification

## 16. Certification

I certify to the best of my knowledge and belief that this report is correct and complete for performance of activities for the purposes set forth in the award documents.

12. The program officer at NOAA will send a notification back to your Grants Online inbox and assign a task for you to review the progress report. NOAA will also send an e-mail to the e-mail address listed in your Grants Online profile notifying you that you have a progress report pending your review. You should receive the notification and e-mail shortly after you submit the report. To check your notifications, go to your NOAA Grants Online Inbox and select "Notifications."

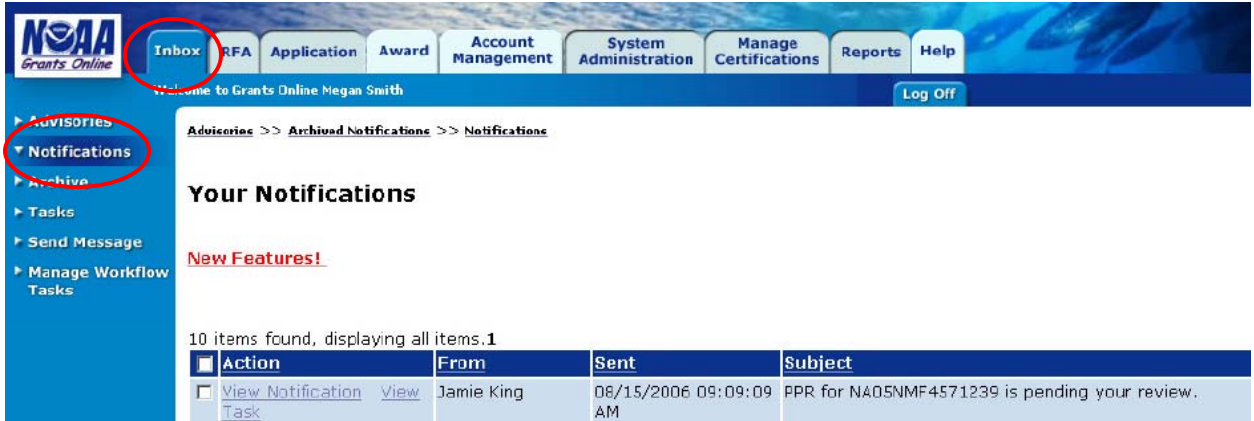

13. The subject of the notification should be "PPR for [Award Number] is pending your review." Click on the "View Task" link associated with the notification.

This takes you back to the Grants File. Select the Action "Forward Progress Report to Authorized Representative," enter any comments you would like ORAA to see, and click "Submit." This will forward the report to ORAA for approval.

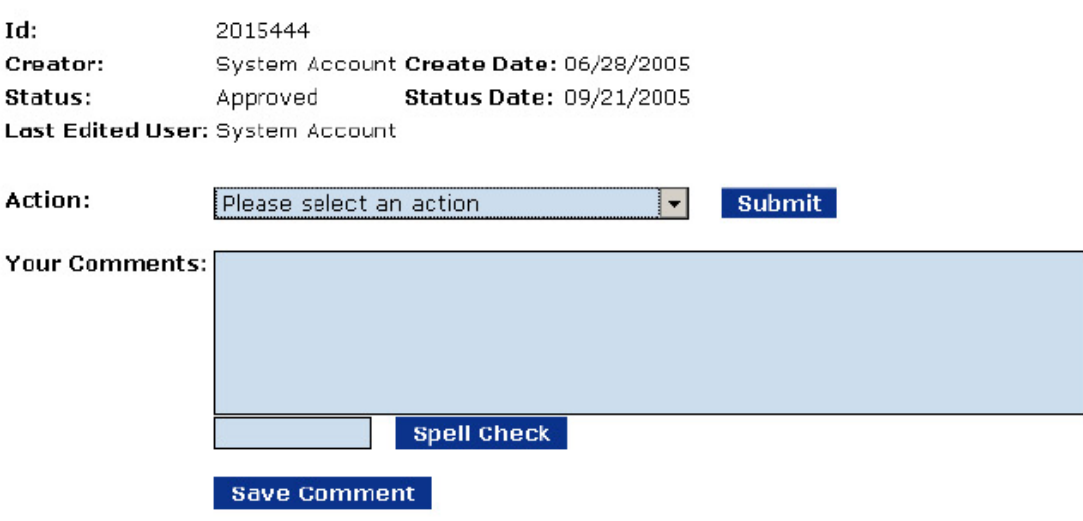

14. ORAA will forward the Progress Report to the Agency.

Grants File - NA05NMF4571239

Note: Notifications will not disappear once you have completed a task. To remove old notifications from your inbox, check the box next to the notification and click on "Archive." This will move the notifications to your Archive folder in your inbox.